# 弥生会計連携方法 (Windows 版)

- ScanSnap iX100 で YAYOI SMART CONNECT と ScanSnap Cloud を連携する方法 -

# 目次

© PFIJI imited 2019

- <span id="page-1-0"></span>・ Windows Update でパソコンの OS を最新版にしてください。
- ・ 弥生会計と連携するために YAYOI SMART CONNECT 用に、弥生 ID を作成してください。
- ※ 弥生 ID 登録と併せて、事業所の登録も行ってください。
- ※ 設定の際は弥生 ID とパスワードを手元に準備してください。
- ※ 弥生 ID については、下記 FAQ を参照してください。 [https://support.yayoi-kk.co.jp/faq\\_Subcontents.html?page\\_id=3577](https://support.yayoi-kk.co.jp/faq_Subcontents.html?page_id=3577)
- ・ Wi-Fi 環境が必要となります。 ネットワーク設定を行う際に無線ルーターに記載のネットワーク名(SSID)と暗号化キー(セキュリティキー)の 組み合わせが必要になりますので、設定時にわかるよう、あらかじめ準備してください。
- ・ ScanSnap Home でサインインするためのメールアドレスを用意します。 確認コードが送付されますので受信可能なメールアドレスを用意して下さい。

レシート以外の原稿種別を弥生以外のクラウドサービスに設定する際は、 そのクラウドサービスの ID とパスワードの組み合わせが必要になります。

<span id="page-2-0"></span>**ScanSnap Home** のインストール

<span id="page-2-1"></span>1)ScanSnap Home のダウンロードと ScanSnap アカウントの作成

以下の URL にアクセスし、画面の指示に従い ScanSnap Home のセットアッププログラムをダウンロードします。

<http://scansnap.com/d/>

※ 画面の下部に[保存]ボタンが表示される場合は[保存]ボタンをクリックします。

ScanSnap Cloud アカウントを登録済みで、まだ ScanSnap アカウントに移行していない場合や ScanSnap アカウントを作成していない場合は、以下の画面が表示されましたら、 [ScanSnap アカウント登録処理に進む]ボタンをクリックします。

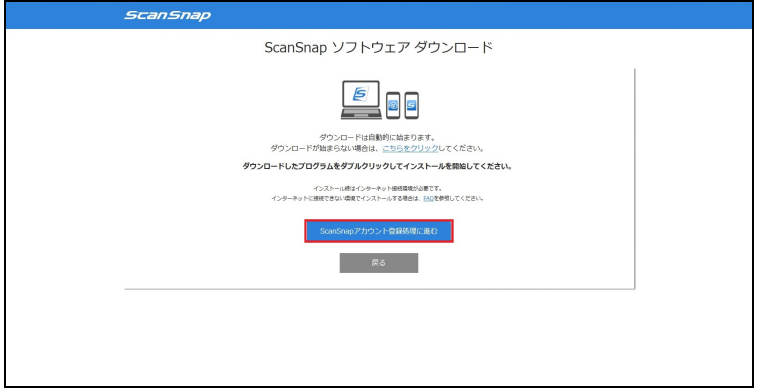

ScanSnap Cloud アカウントをお持ちの場合は、右側の[ScanSnap Cloud アカウントをお持ちの方]の項目で ScanSnap Cloud アカウントとして登録されているメールアドレスとパスワードを入力しサインインを行うことで ScanSnap Cloud アカウントを ScanSnap アカウントに切り替えることができます。

ScanSnap アカウントをまだ作成していない場合は、左側の[ScanSnap アカウント登録]をクリックし、 画面の指示に従い操作を進めます。

メールアドレスとパスワードの入力画面になりましたら、メールが受信可能なメールアドレスとパスワードを 入力し、引き続き画面の指示に従い操作を進めます。

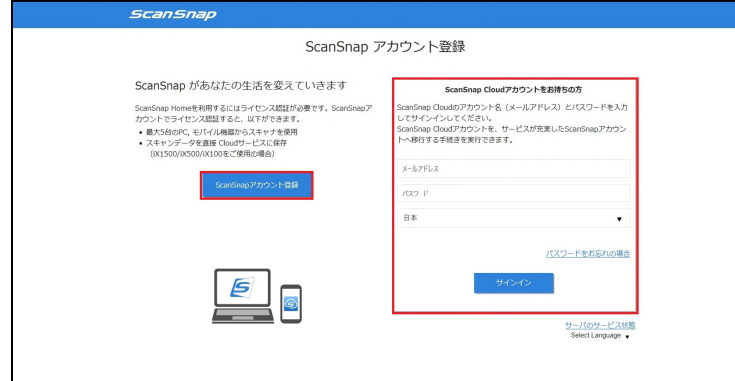

入力されたメールアドレスに確認コードが届きますので、確認コードを入力します。 認証完了後、ScanSnap アカウントが作成されます。

#### <span id="page-3-0"></span>2)パソコンのOSのアップデート

Windows Update でパソコンの OS を最新版にしてください。

- ※ パソコンのアップデートが適用されていない場合、ScanSnap Home のインストールに失敗する 可能性があります。
- ※ 可能であれば、ウイルス対策ソフトウェアは停止しておきます。
- <span id="page-3-1"></span>3) ScanSnap Home のインストール

セットアッププログラムのダウンロードが完了後、[フォルダーを開く]ボタンが表示されている場合は [フォルダーを開く]ボタンをクリックし、ダウンロードしたセットアッププログラムをダブルクリックして実行します。 実行後は、画面の指示に従い操作を進めます。

- ※ 画面下部にダウンロードの通知バーが表示されている場合、クリックし実行します。
- ※ ダウンロードフォルダー内にダウンロードした ScanSnap Home のセットアッププログラムが 存在している場合、セットアッププログラムをダブルクリックすることでインストールできます。

## <span id="page-4-0"></span>4) ScanSnap とパソコンを接続

機種の選択画面が表示されますので、ScanSnap をパソコンに USB 接続し、給紙カバーを開いて 電源を入れます。

機種名を選択後、[セットアップ開始]ボタンをクリックし、画面の指示に従い操作を進めます。

※ 必ず、USB 接続して電源が入っている状態で、画面の指示に従い操作を行ってください。

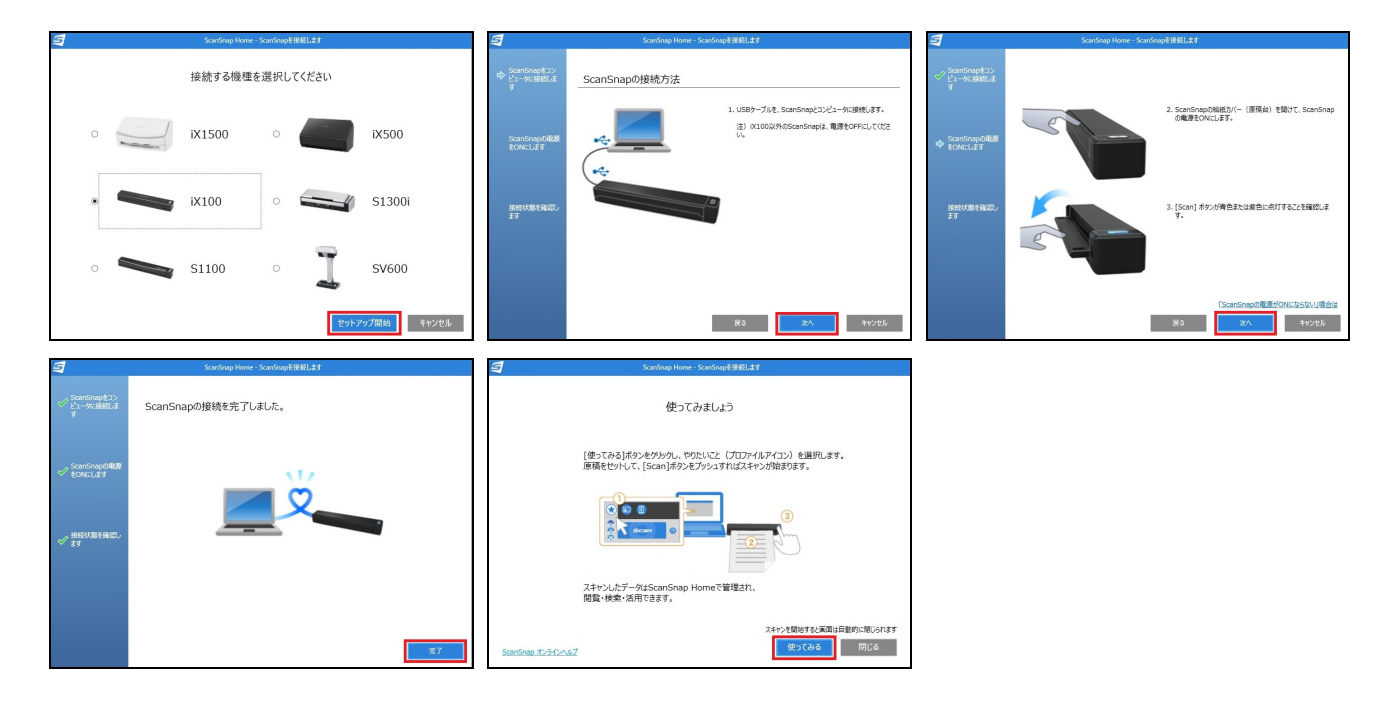

[使ってみましょう]のメッセージが表示された後、 [使ってみる]ボタンをクリックすると ScanSnap Home のメイン画面が起動します。

USB 接続で認証した後、[無線設定を行いますか]というメッセージ画面が表示された場合、 [後で]ボタンをクリックします。

<span id="page-5-0"></span>ScanSnap Home のメイン画面が起動しますので、[設定]-[環境設定]-[アカウント]をクリックします。

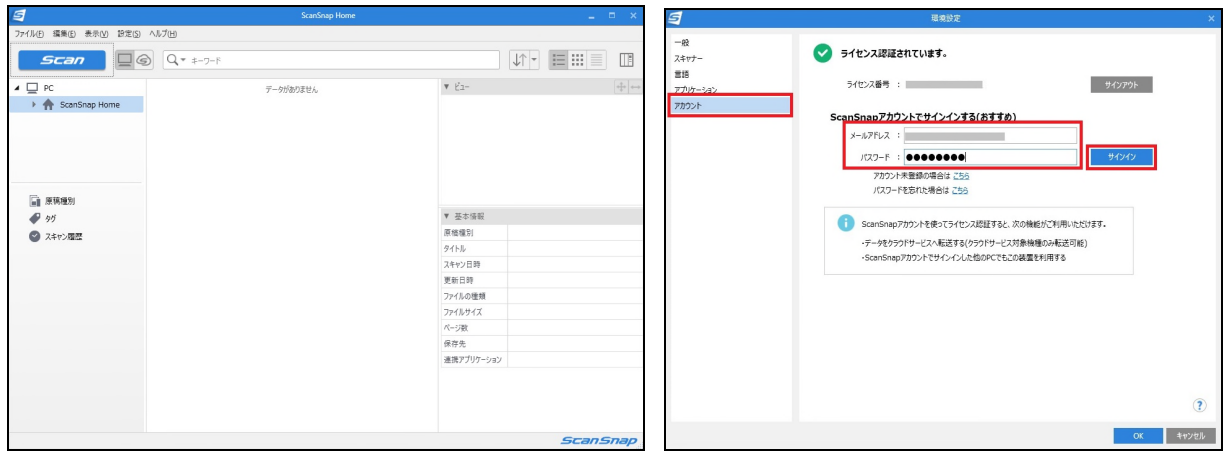

作成済、または移行済の ScanSnap アカウントのメールアドレスとパスワードを入力し[サインイン]ボタンを クリックします。正常にサインインができましたら、[OK]ボタンをクリックして画面を閉じます。

<span id="page-5-1"></span>6)無線設定

ScanSnap Home のメイン画面から、[設定]-[環境設定]を開いて、左側の[スキャナー]をクリックします。

ScanSnap をパソコンに USB 接続し、電源が入っていることを確認します。

左側の[スキャナー情報]の一覧からお持ちの ScanSnap を選択し、[無線設定]をクリックします。

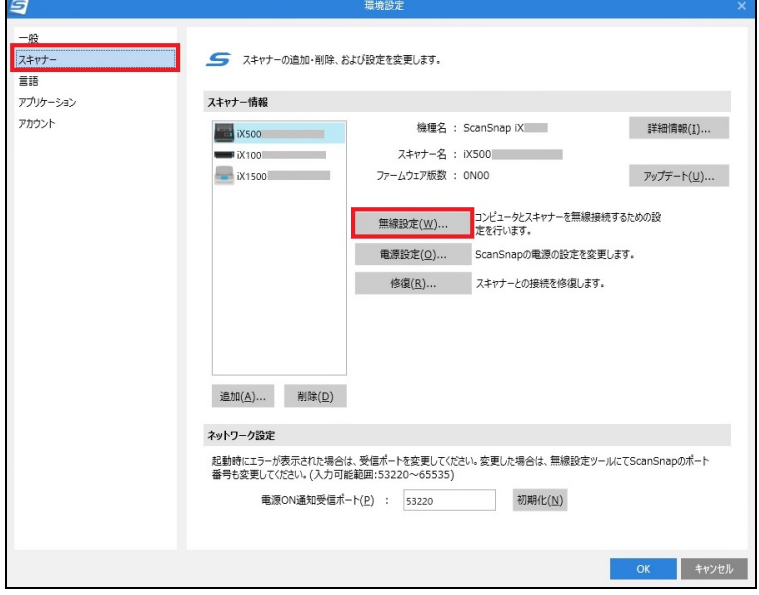

「ScanSnap 無線設定ツール」画面で[拡張]タブをクリックし、[無線アクセスポイント/ルータの接続先設定]の アイコンをクリック後、[追加]ボタンをクリックします。

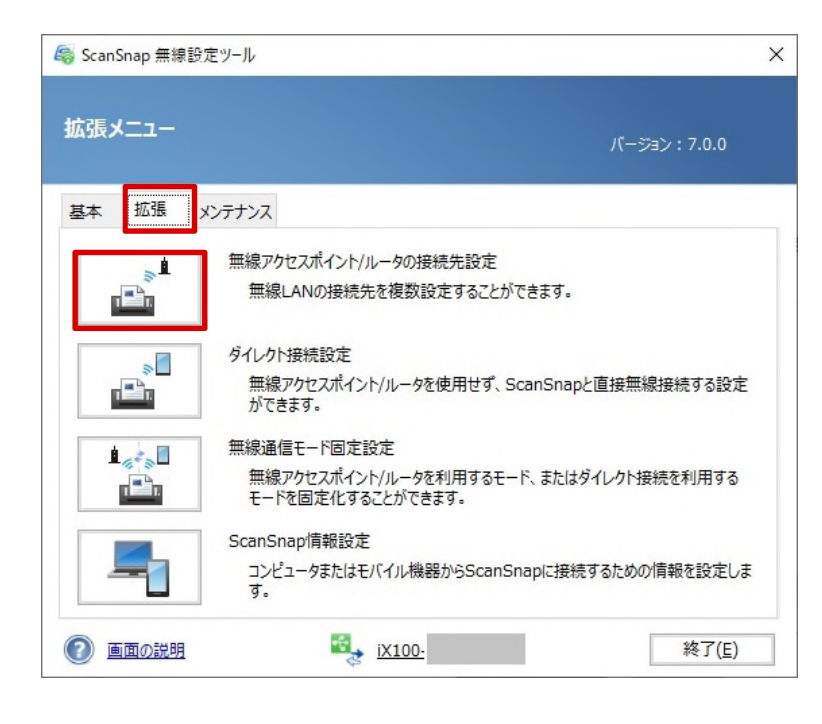

「ScanSnap 無線設定」画面が表示されますので、接続先の SSID(ネットワーク名)を選択し、 [次へ]ボタンをクリックします。

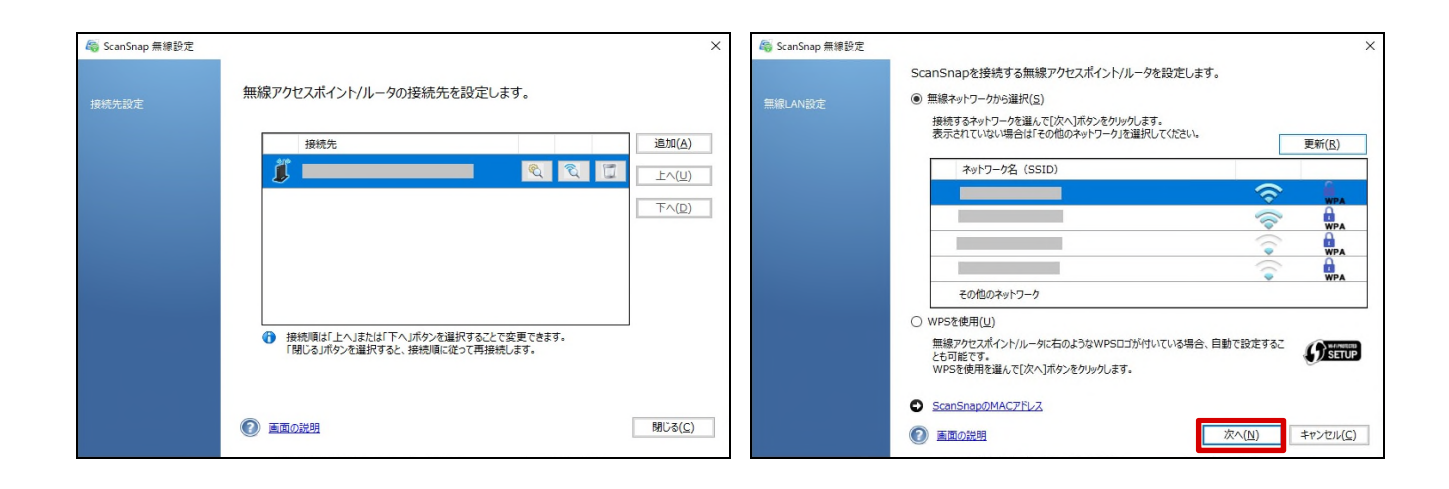

#### 無線ルーターで設定されている暗号化キー(パスワード)等を入力し、[OK]ボタンをクリックします。

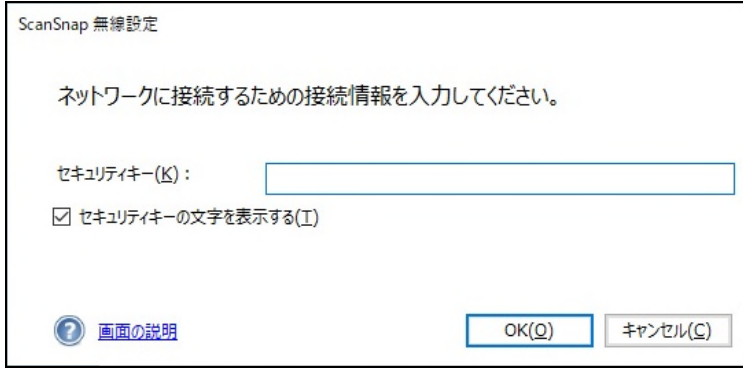

# 「接続に成功しました」というメッセージが表示されましたら、[OK]をクリック後、 「ScanSnap 無線設定ツール」画面で[終了]ボタンをクリックし、この画面を閉じます。

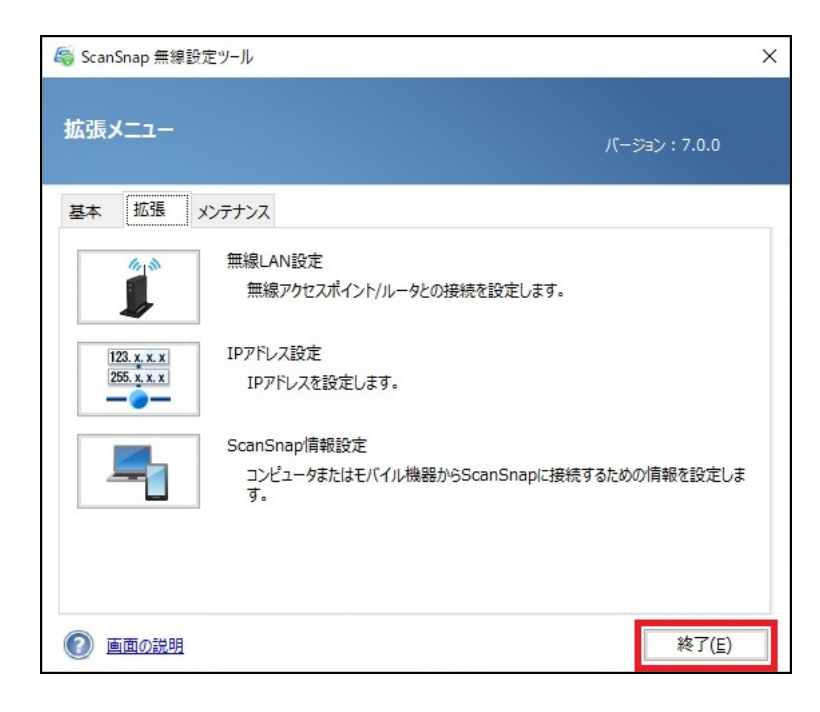

#### <span id="page-8-1"></span><span id="page-8-0"></span>1)プロファイル編集画面の起動と設定

1. ScanSnap Home を起動し、画面左上の青い[Scan]ボタンをクリックし、スキャン設定画面を起動します。

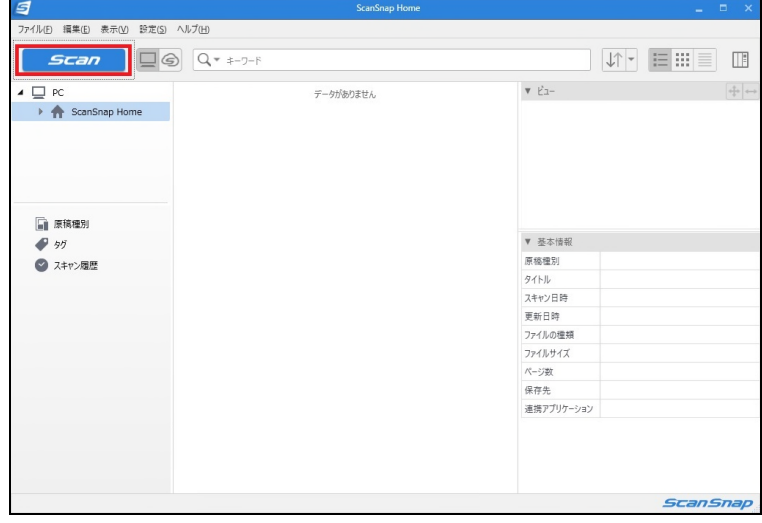

2. [スキャナーの選択]の項目で iX100 が選択されており、左側にチェックが付いていることを確認します。 [スキャナーの選択]の右側にある[クラウド]アイコン(雲のマーク)をクリックします。

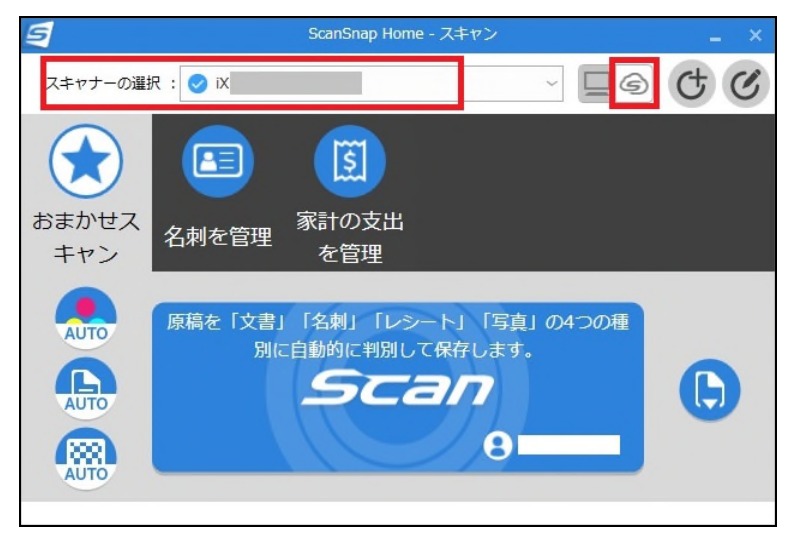

なお、「クラウドに送る」(または「ScanSnap Cloud に送る」)をクリックしたときに [Scan]ボタンの右上の「!」マークがある場合、「!」マークをクリックします。

以下の画面が表示された場合は、[はい]ボタンをクリックし、ScanSnap アカウントのパスワードを 入力します。

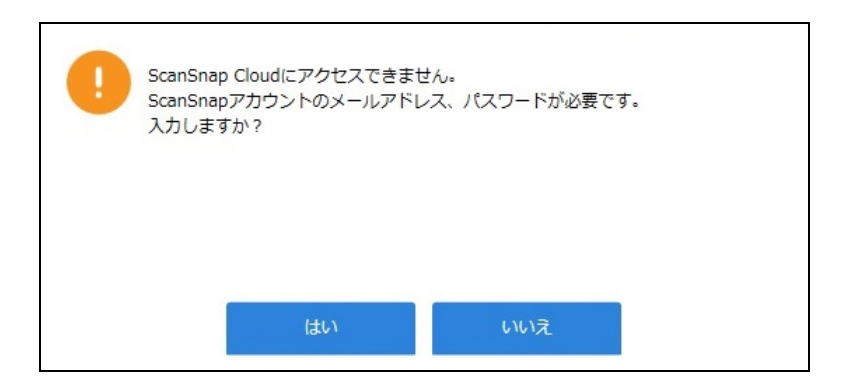

3. [スキャナーの選択]でお持ちの ScanSnap の左側にチェックが付いていることを確認後、 右上にある[プロファイルの編集]アイコンをクリックします。

※ [プロファイルの編集]は グアイコンです。

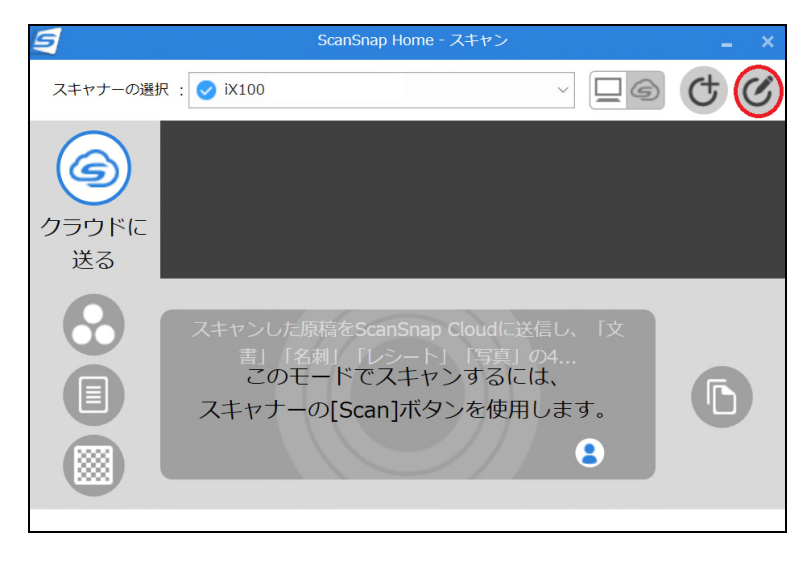

4. プロファイルの編集画面が起動しましたら、[クラウドに送る]が選択されていることを確認します。 [スキャン設定]の[レシート]タブをクリック後、[サービス名]の右側にある[選択]ボタンをクリックします。

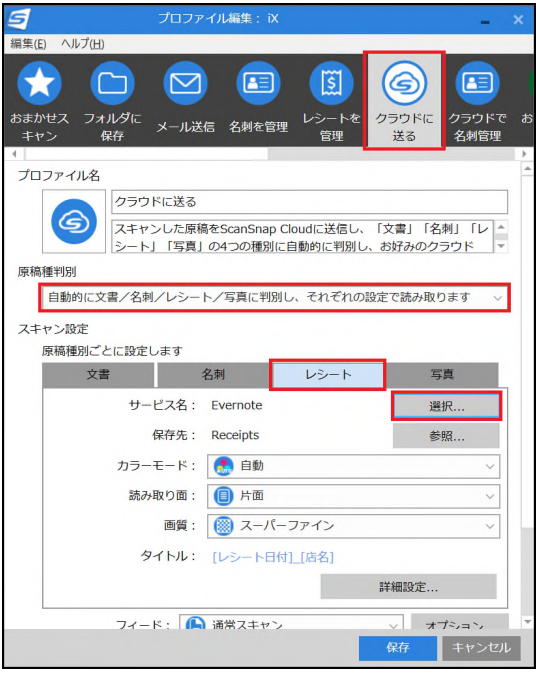

5. 「保存先のサービスを選んでください」画面に表示されたサービス一覧から[弥生]を選択し、 [選択する]ボタンをクリックします。

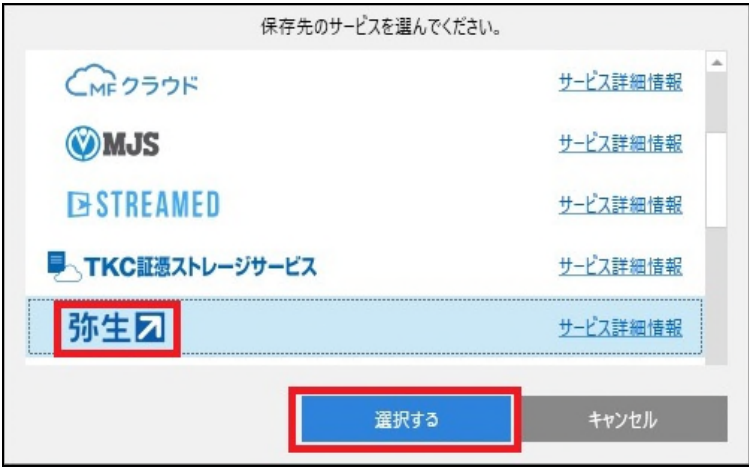

※ 原稿種別を判別せずにすべて同じサービスに保存する場合はこの作業を行わず3)の手順に進みます。

6. YAYOI SMART CONNECT のログイン画面が表示されましたら弥生 ID とパスワードを入力し [ログイン]ボタンをクリックします。

ログイン完了後、連携する事業所を選択します。

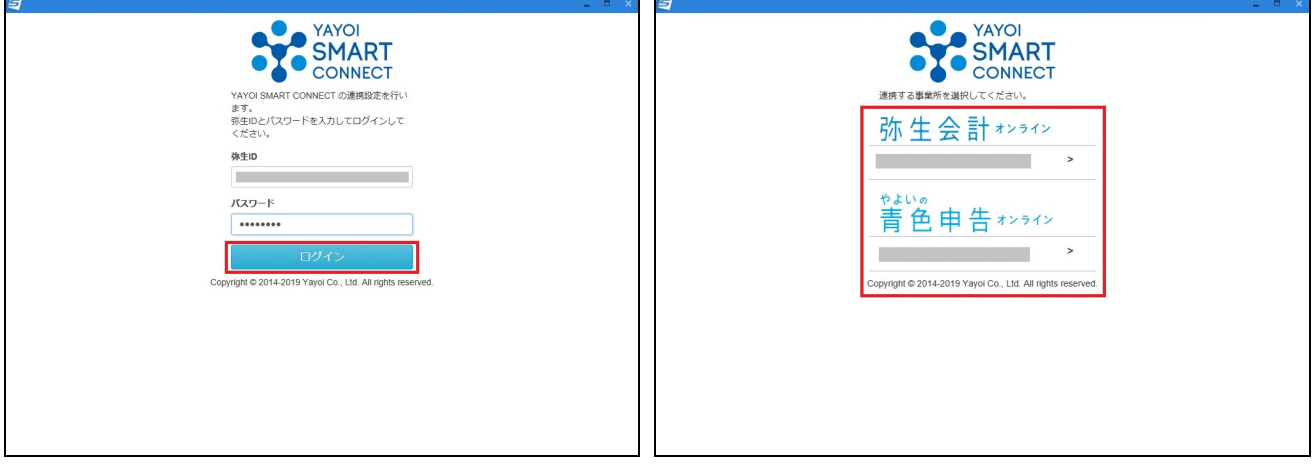

確認画面が表示されますので[連携する]ボタンをクリックします。

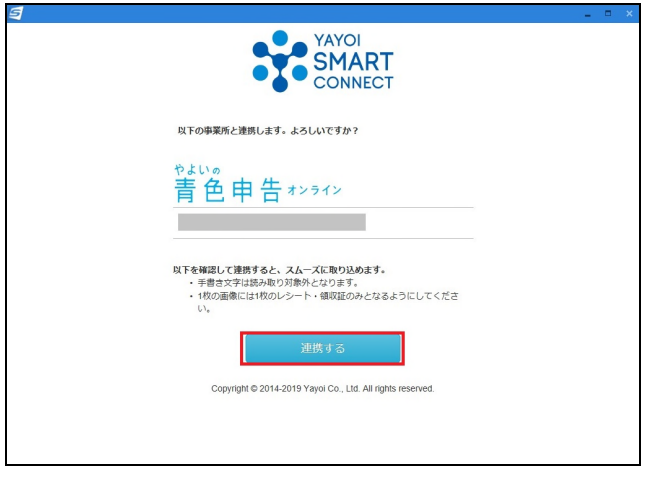

確認画面が表示されましたら、[許可する]ボタンをクリックします。

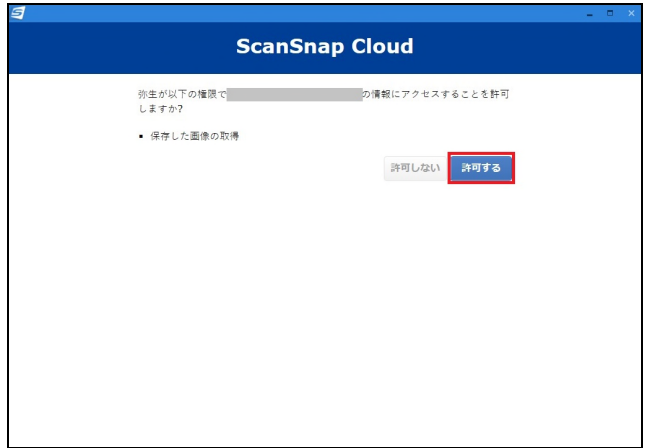

7. ScanSnap Home の「プロファイル編集」画面に戻りますので、[レシート]タブを選択し、 [サービス名]に「弥生」が設定されていることを確認します。

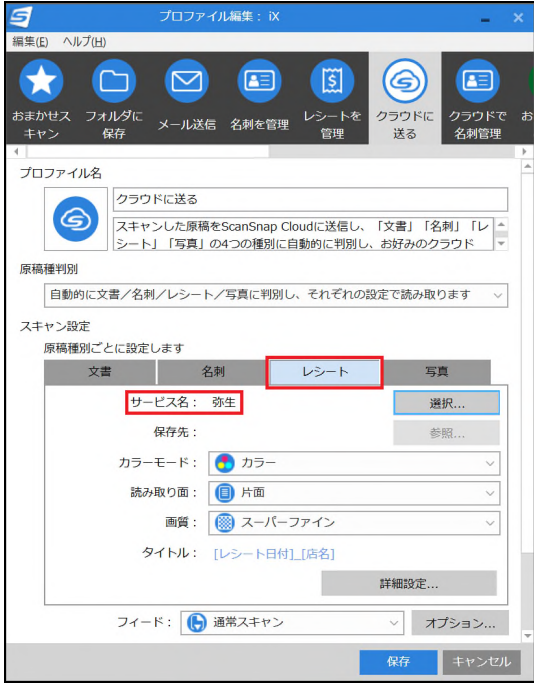

確認しましたら、[保存]ボタンをクリックします。

# <span id="page-13-0"></span>2)他の原稿種別の設定

レシート以外の原稿種別である「文書」「名刺」「写真」の設定を行う場合には、1)の手順と同様に 各原稿種別で[選択]ボタンをクリックして保存先のクラウドサービスを選択した後、画面の指示に従い、 ログインおよび許可を行います。

※ レシート以外の原稿種別は ScanSnap Cloud に対応しているクラウドサービスから選択します。 例えば、文書は Evernote、名刺は Eight のように別々のクラウドサービスを登録することも可能です。 すべて同じクラウドサービスに登録することも可能です。

4 つの原稿種別でクラウドサービスがすべて選択されていることを確認後、4)に進みます。

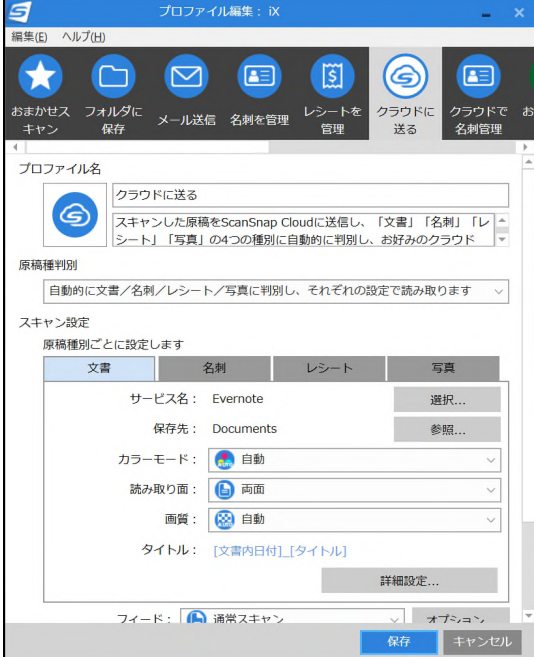

<span id="page-14-0"></span>原稿種別を自動判別しない場合は、以下の手順で設定します。

1. 「原稿種判別」の項目で「文書/名刺/レシート/写真を判別せず、同じ設定で読み取ります」を選択します。

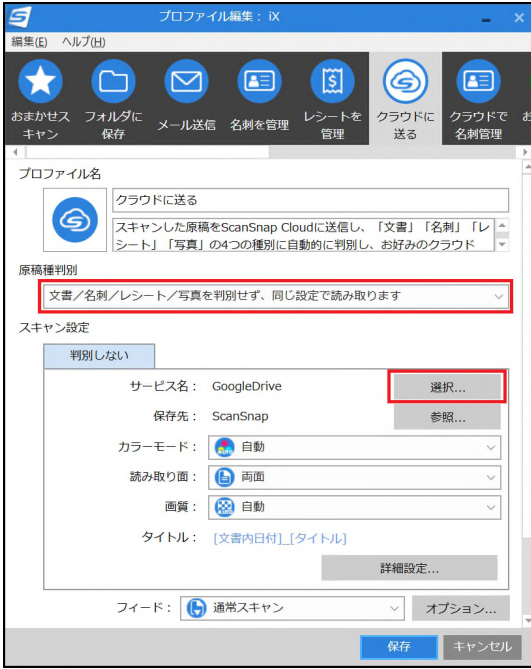

2. [サービス名]の右側の[選択]ボタンをクリックします。 「保存先サービスを選んでください」画面で[弥生]を選択し、[選択する] ボタンをクリックします。

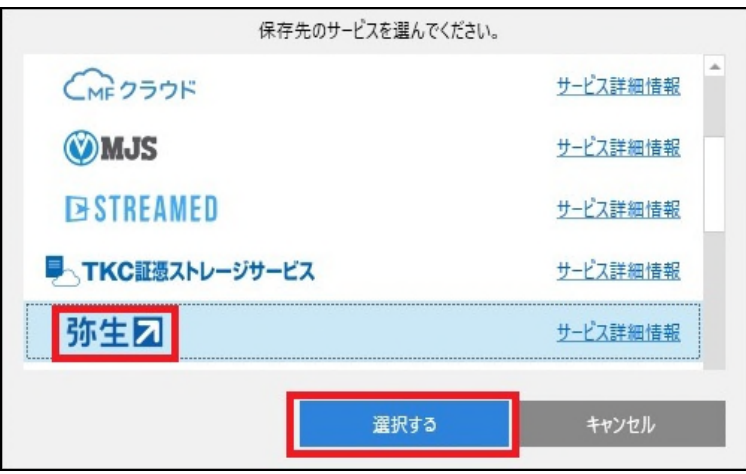

3. 画面の指示に従い、弥生会計の ID とパスワード入力し、事業所を選択します。 画面の指示に従い操作を行い、[サービス名]の項目で「弥生」が選択されていることを確認します。

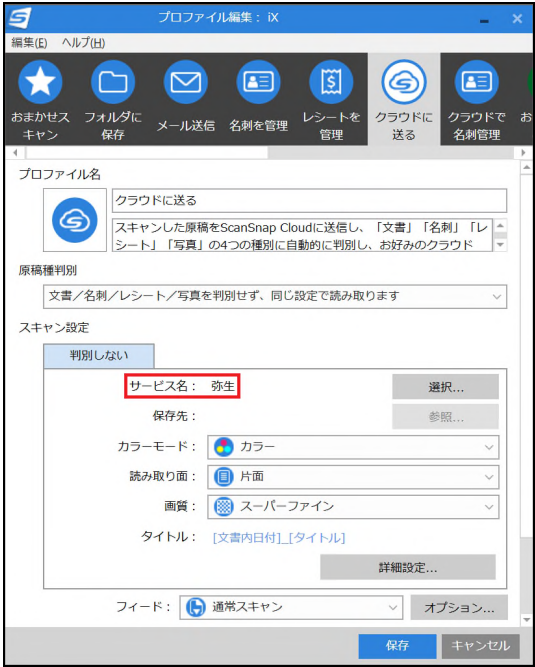

上記を確認した後、4)に進みます。

# <span id="page-16-0"></span>4)詳細設定

スキャナ読み取り時の詳細設定を行います。

1. 原稿種別を判別しない設定の場合は、そのまま[詳細設定]をクリックします。 原稿種別を判別する設定の場合は、「プロファイル編集」画面で[レシート]を選択している状態で [詳細設定]ボタンをクリックします。

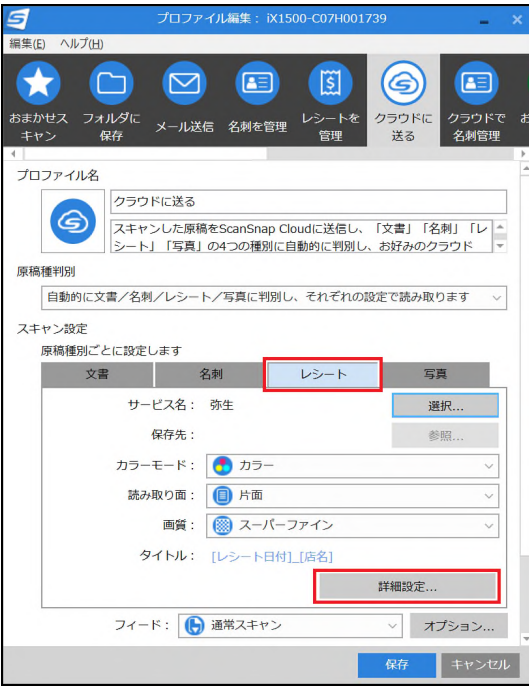

2. 詳細設定画面が起動しますので、[原稿種別]で指定した原稿種別が表示されていることを 確認し、[スキャン]タブをクリックし、[スキャンモード]の項目で [通常モード]から[e-文書モード]に変更します。

※ 原稿種別を判別しない設定の場合は原稿種別の確認は必要ありません。

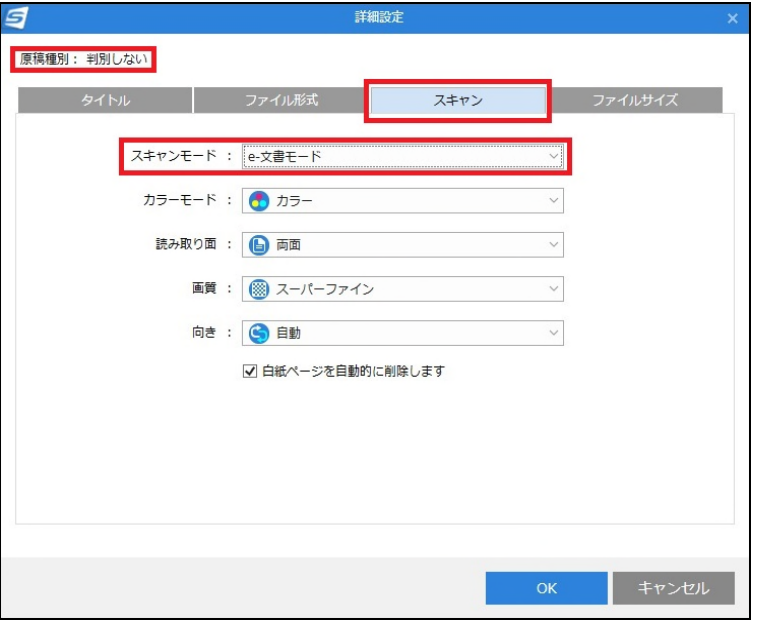

3. [ファイル形式]タブをクリックし、ファイル形式の項目で[PDF(1ページごとに作成) (\*.pdf)]が 選択されていることを確認します。

確認後、[OK]ボタンをクリックして「詳細設定」画面を閉じます。

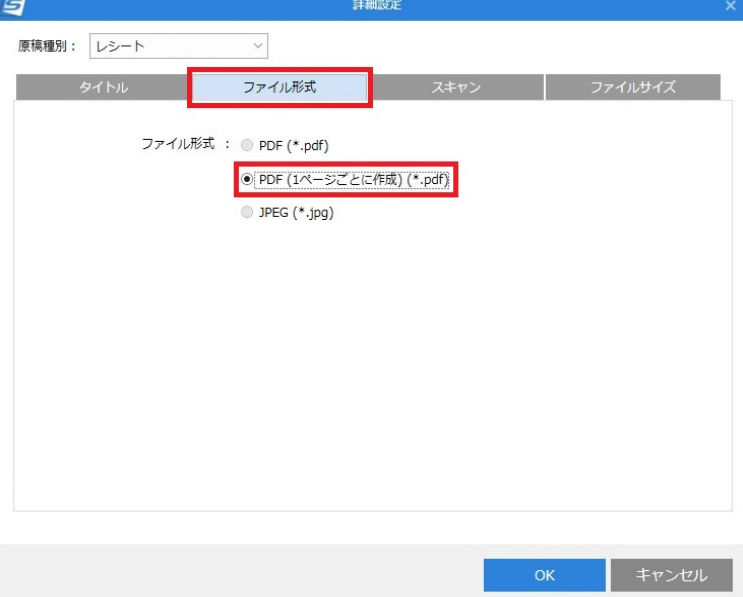

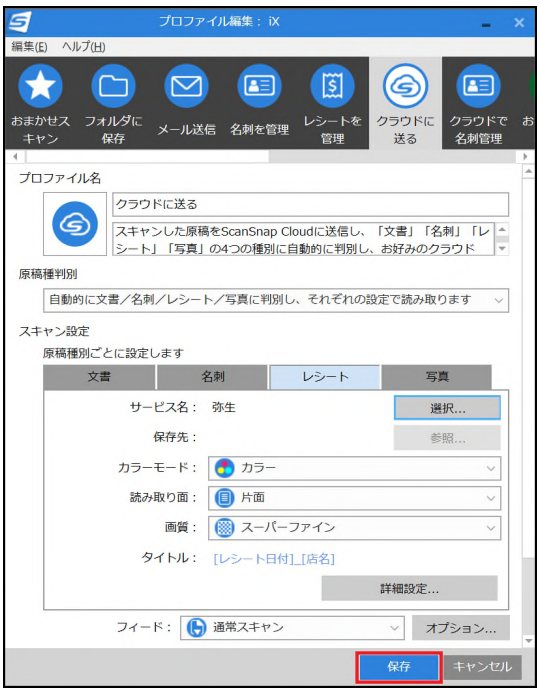

「プロファイル編集」画面で[データを確認してクラウドサービスに保存する]のチェックを入れると、 後で手動でクラウドサービスに保存する操作が必要になります。 直接アップロードする場合は、チェックを入れないようにしてください。

その後、[保存]ボタンをクリックして「プロファイル編集」画面を閉じます。

<span id="page-19-0"></span>「ScanSnap Home - スキャン」設定画面で[クラウドに送る](または[ScanSnap Cloud に送る])が 選択されていることを確認します。

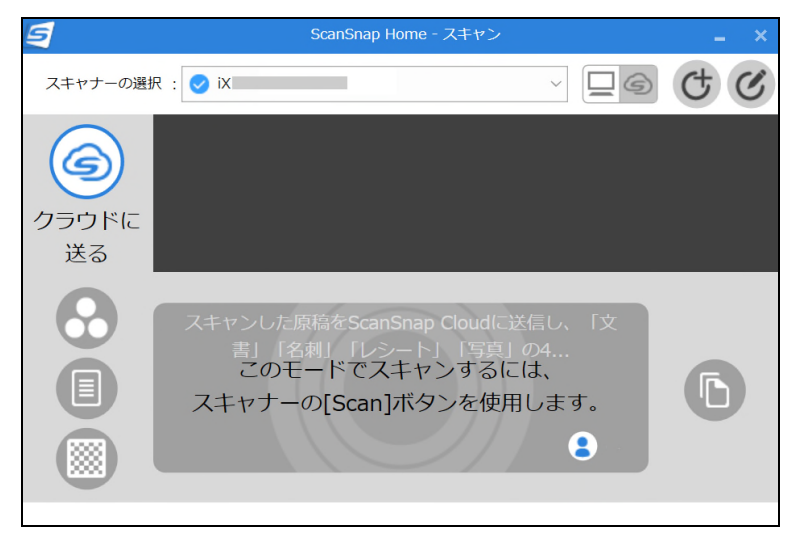

この状態で iX100 本体の<sup>(φ))</sup> Wi-Fi ランプが紫色になっていることを確認後、原稿をセットして

本体の[Scan/Stop]ボタンを押してスキャンを行います。

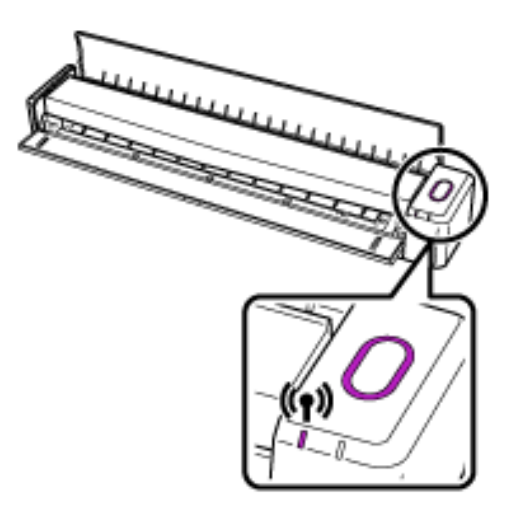

裏面や複数の原稿がある場合は続けて原稿をセットすることで自動的に原稿が搬送されます。

原稿のスキャンが終了しましたら、iX100 本体の[Scan/Stop]ボタンを押します。

読み取り完了後、「クラウドに送る」(または「ScanSnap Cloud に送る」)プロファイルで設定したクラウドサービスに 保存されます。

<span id="page-20-0"></span>ScanSnap Home のメイン画面で[Scan]ボタンの右側の[クラウドモード](雲のマーク)アイコンをクリックします。

[送信済]をクリックし、設定したクラウドサービスに保存されたことを確認します。

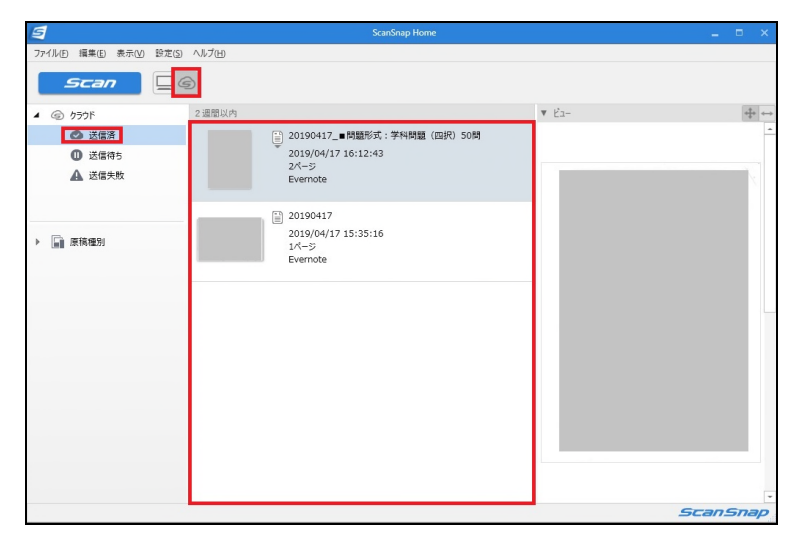

以上で一連の操作は終了です。